# Configura notifica popup in Cisco Secure **Endpoint** Ī

### Sommario

Introduzione **Prerequisiti Requisiti** Componenti usati **Configurazione Verifica** Risoluzione dei problemi

### Introduzione

In questo documento viene descritto come configurare le notifiche popup quando Cisco Secure Endpoint rileva un file dannoso.

Contributo di Javier Martinez, Cisco TAC Engineer.

# **Prerequisiti**

#### Requisiti

Cisco raccomanda la conoscenza dei seguenti argomenti:

- Dashboard di Cisco Secure Endpoint Console
- Account con privilegi di amministratore

#### Componenti usati

Il riferimento delle informazioni contenute in questo documento è Cisco Secure Endpoint versione 6.3.7 e successive.

Le informazioni discusse in questo documento fanno riferimento a dispositivi usati in uno specifico ambiente di emulazione. Su tutti i dispositivi menzionati nel documento la configurazione è stata ripristinata ai valori predefiniti. Se la rete è operativa, valutare attentamente eventuali conseguenze derivanti dall'uso dei comandi.

# **Configurazione**

Cisco Secure Endpoint può inviare un avviso popup nell'endpoint relativo ai principali motori di endpoint sicuri quando rileva, blocca o mette in quarantena un file o un processo.

Passaggio 1. Accedere a AMP Console; <https://console.amp.cisco.com/> come mostrato

nell'immagine.

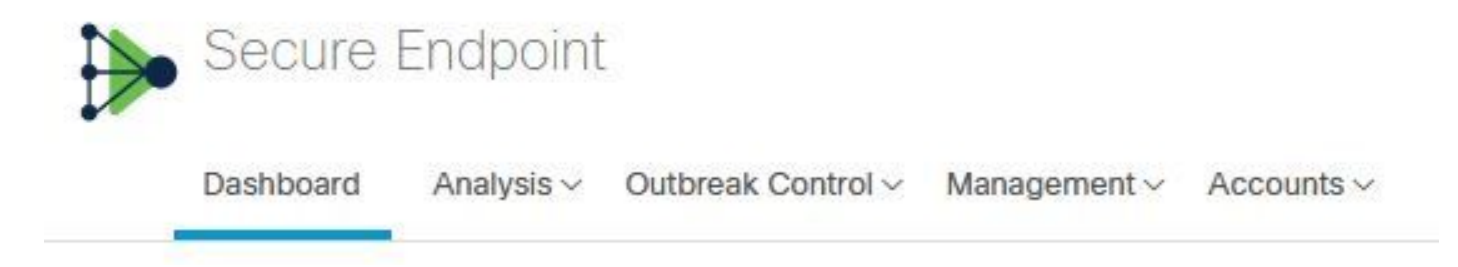

Passaggio 2. Passare a Gestione > Criteri (selezionare il criterio) > Impostazioni avanzate > Interfaccia utente client.

Notifiche motore è disattivato per impostazione predefinita, come mostrato nell'immagine.

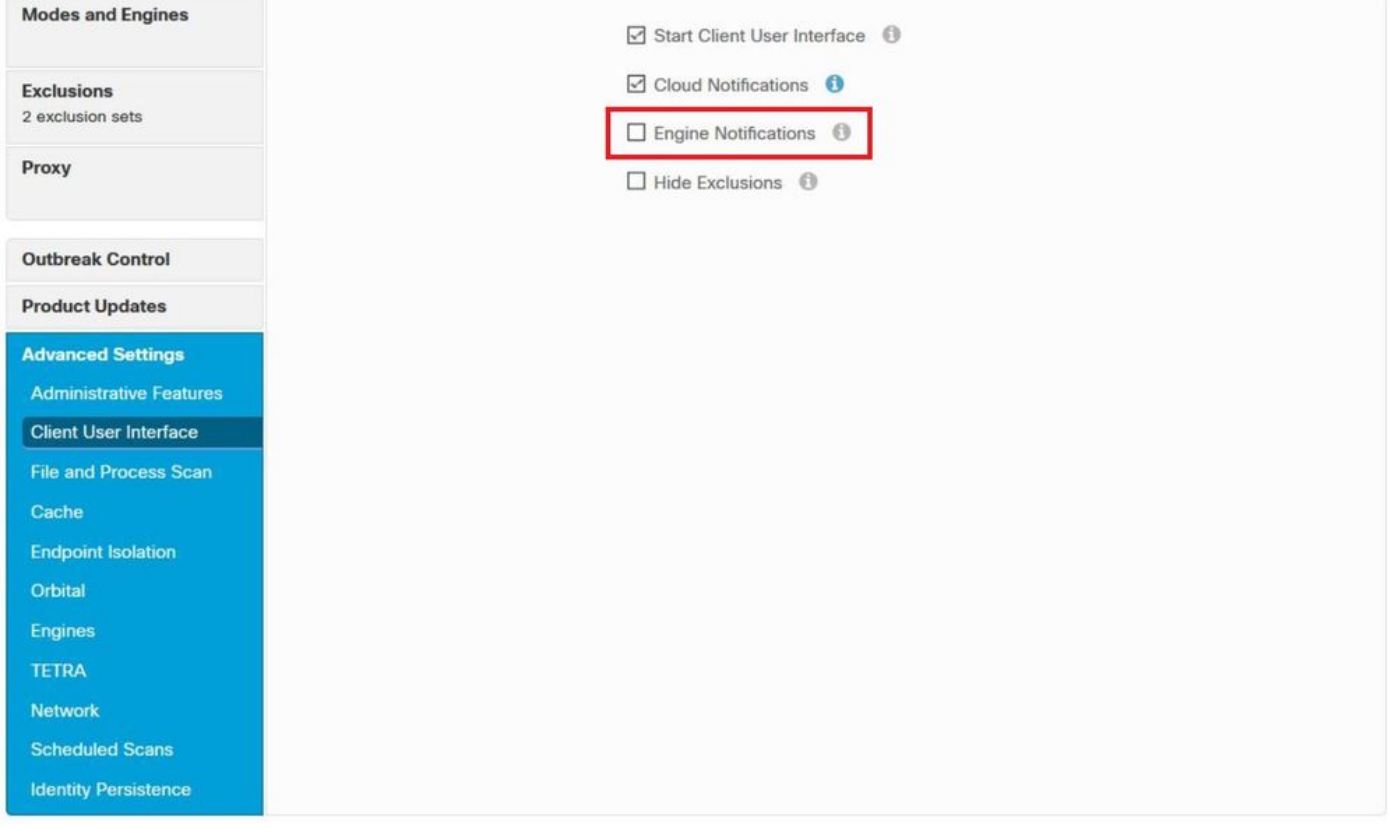

Passaggio 3. Selezionare la casella di controllo Notifiche motore come mostrato nell'immagine.

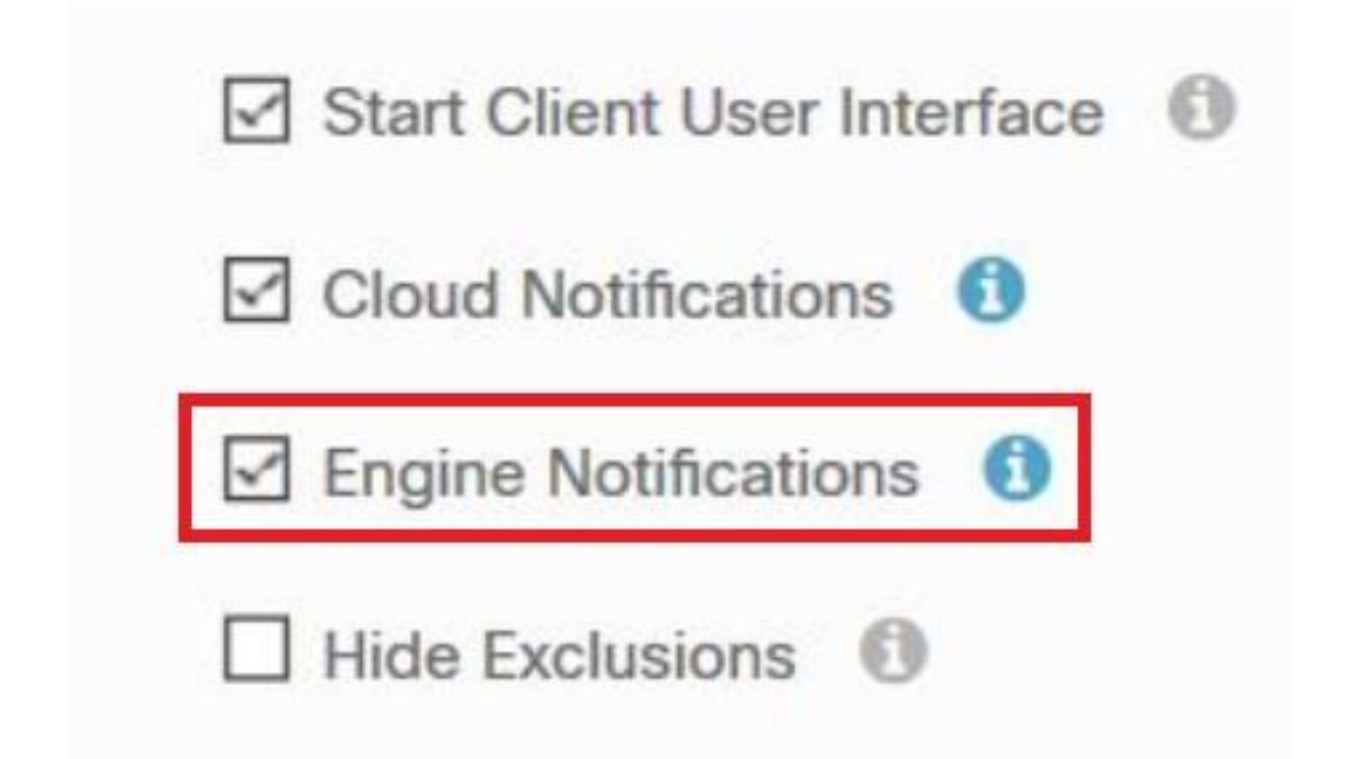

Passaggio 4. Per applicare le nuove modifiche, passare a Desktop > OpenCisco Secure Endpoint e selezionare Settings (Impostazioni), come mostrato nell'immagine.

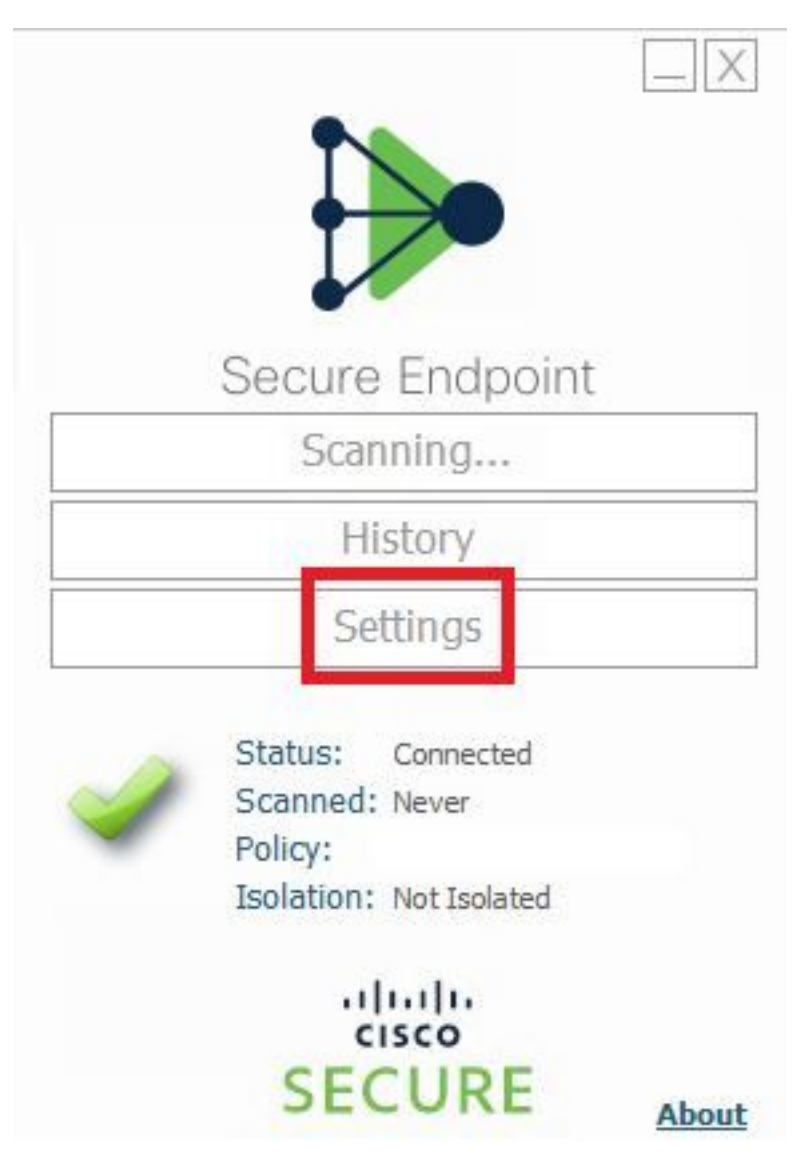

Passaggio 5. Fare clic su Sync Policy (Criterio di sincronizzazione) e selezionare OK, come mostrato nell'immagine.

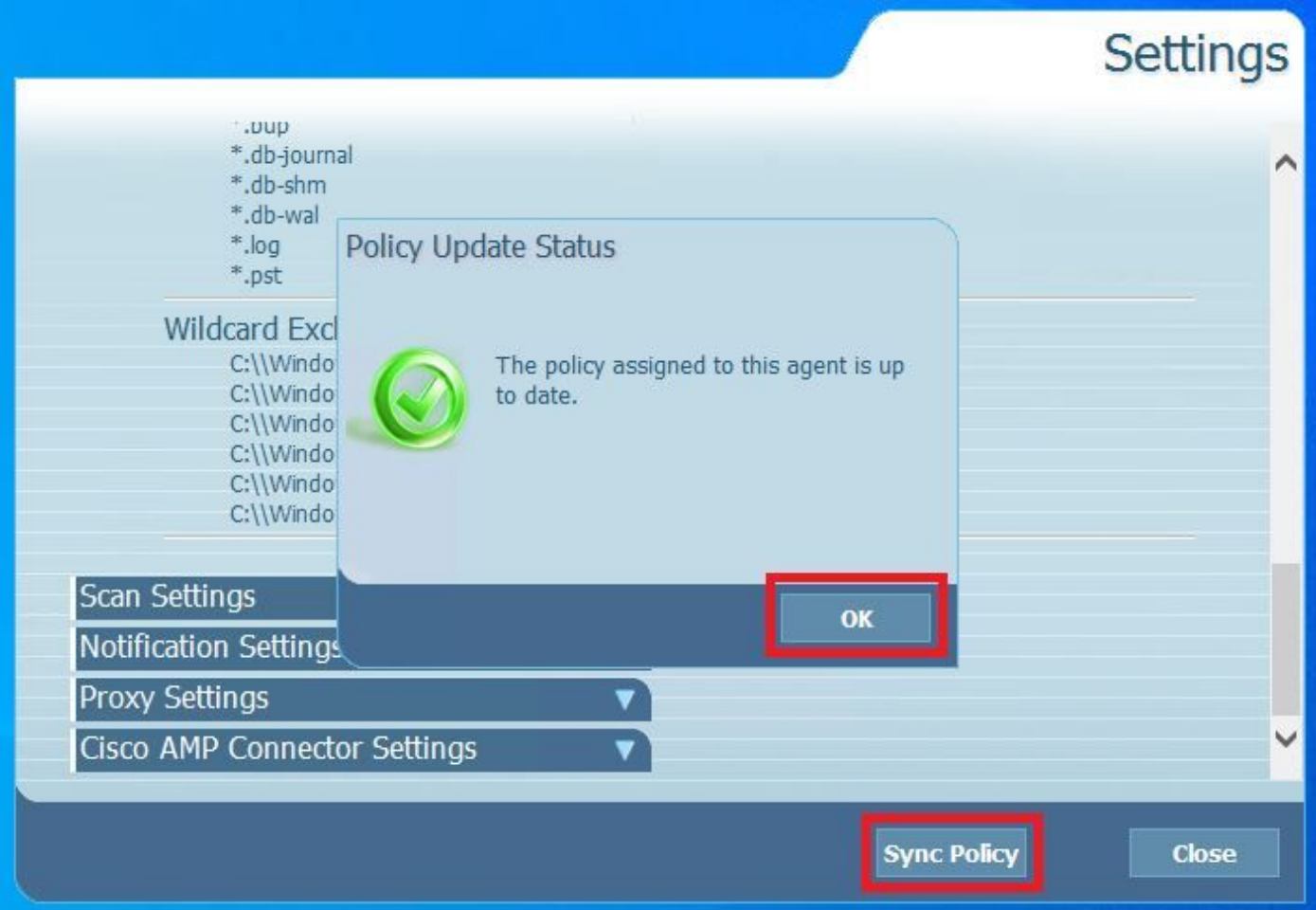

### **Verifica**

Fare riferimento a questa sezione per verificare che la configurazione funzioni correttamente.

Quando il motore Secure Endpoint mette in quarantena un file o un processo, è possibile visualizzare una notifica popup sul desktop, come mostrato nell'immagine.

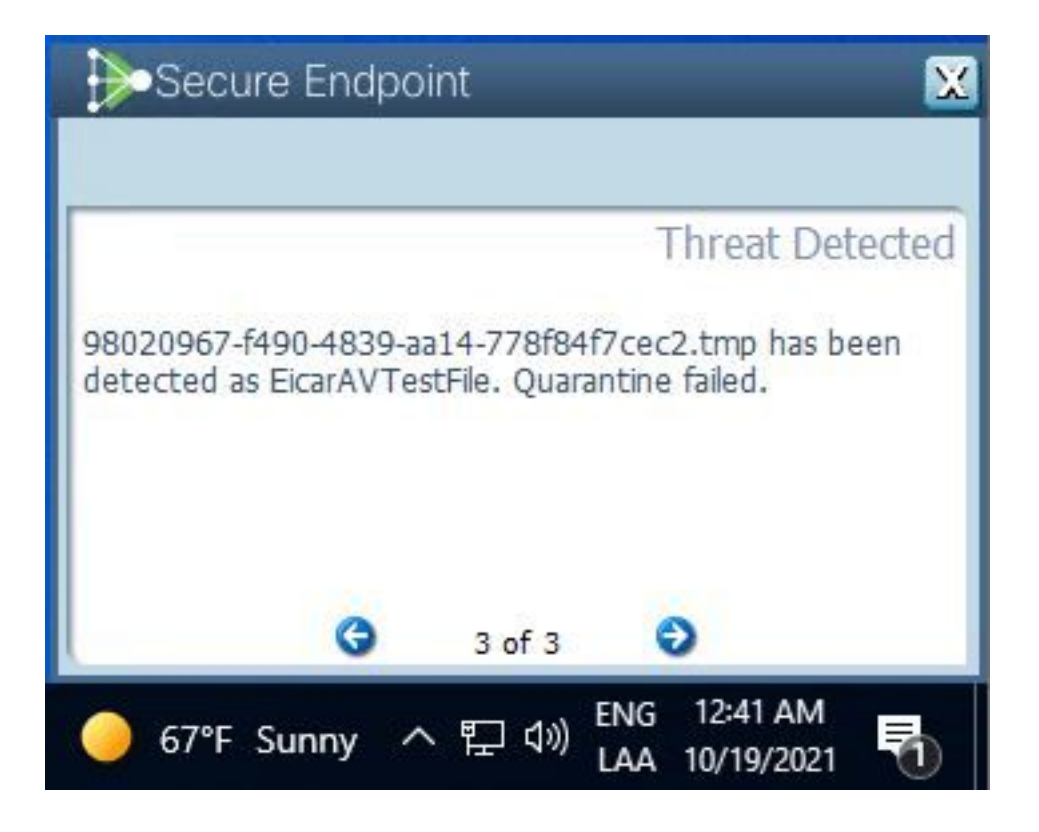

Nota: Questa configurazione si applica a tutti i dispositivi che appartengono al criterio.

# Risoluzione dei problemi

Le informazioni contenute in questa sezione permettono di risolvere i problemi relativi alla configurazione.

Se l'endpoint protetto non attiva una notifica popup, è possibile visualizzare un evento di avviso in Secure Endpoint Console.

Passare a Cisco Secure Endpoint Console > Dashboard > Events, come mostrato nell'immagine.

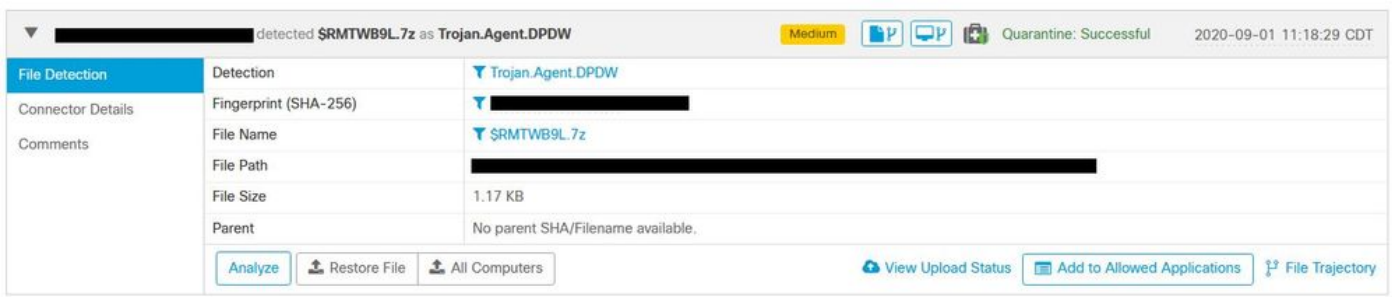

Se non è presente una notifica popup nell'endpoint o nell'evento di avviso in Secure Endpoint Console, contattare il supporto Cisco.

Supporto Cisco: Visitare il portale online all'indirizzo [http://cisco.com/tac/caseopen o](http://cisco.com/tac/caseopen) telefonare a: Numeri di telefono regionali gratuiti:

[http://www.cisco.com/en/US/support/tsd\\_cisco\\_worldwide\\_contacts.html](http://www.cisco.com/en/US/support/tsd_cisco_worldwide_contacts.html)